## **Panduan Pengisian/Pengambilam KRS**

**1.** Login ke **akad.uimedan.ac.id**

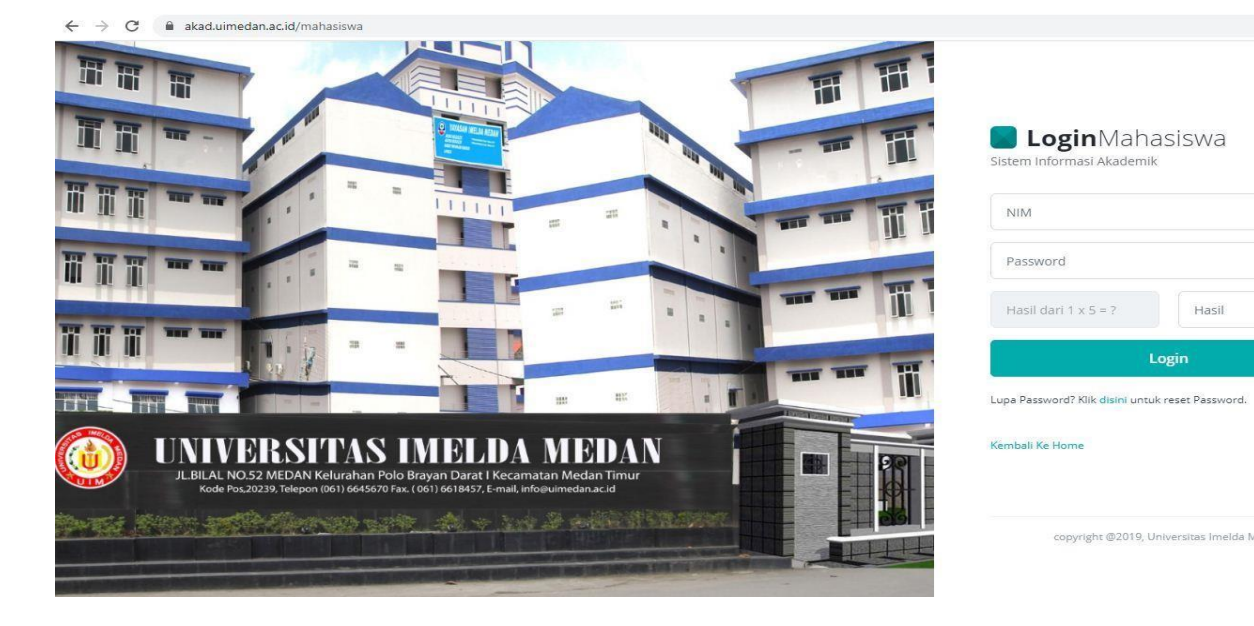

- 2. Pilih menu KRS baru
	- Klik ambil KRS semester ini

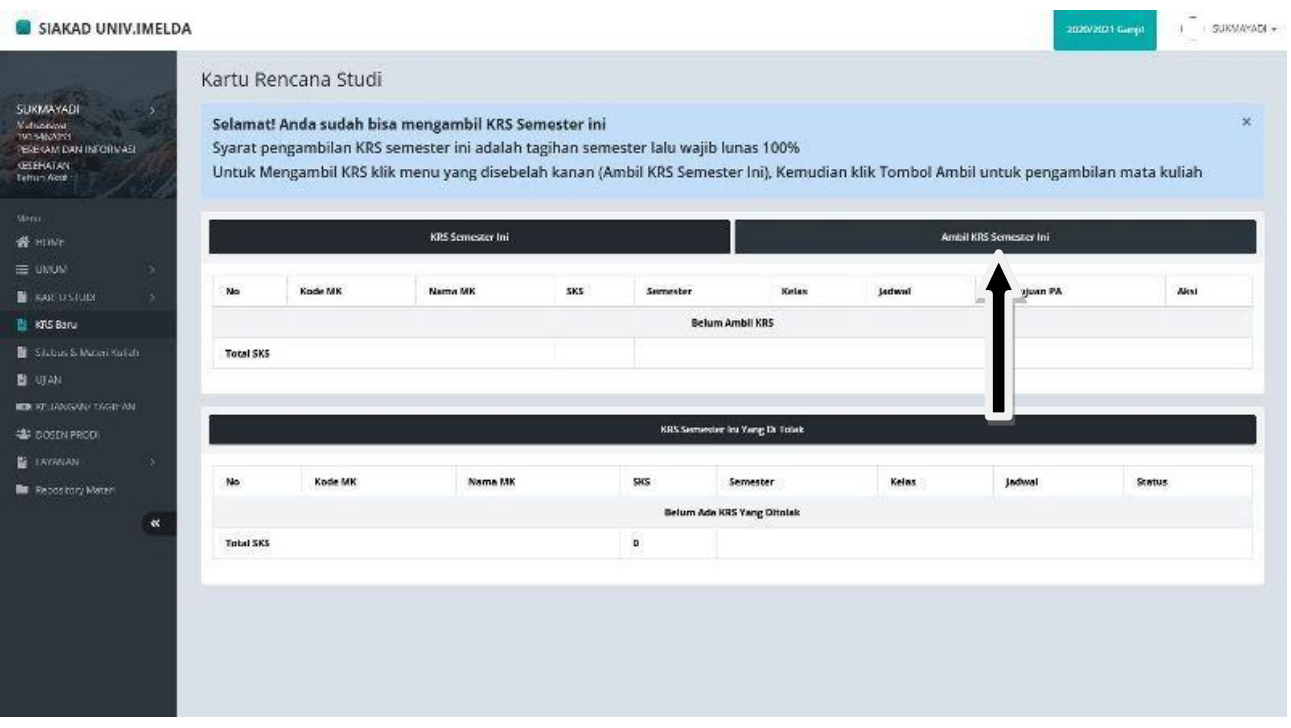

3. Ambil matakuliah semester ini sesuai semester dan kelas

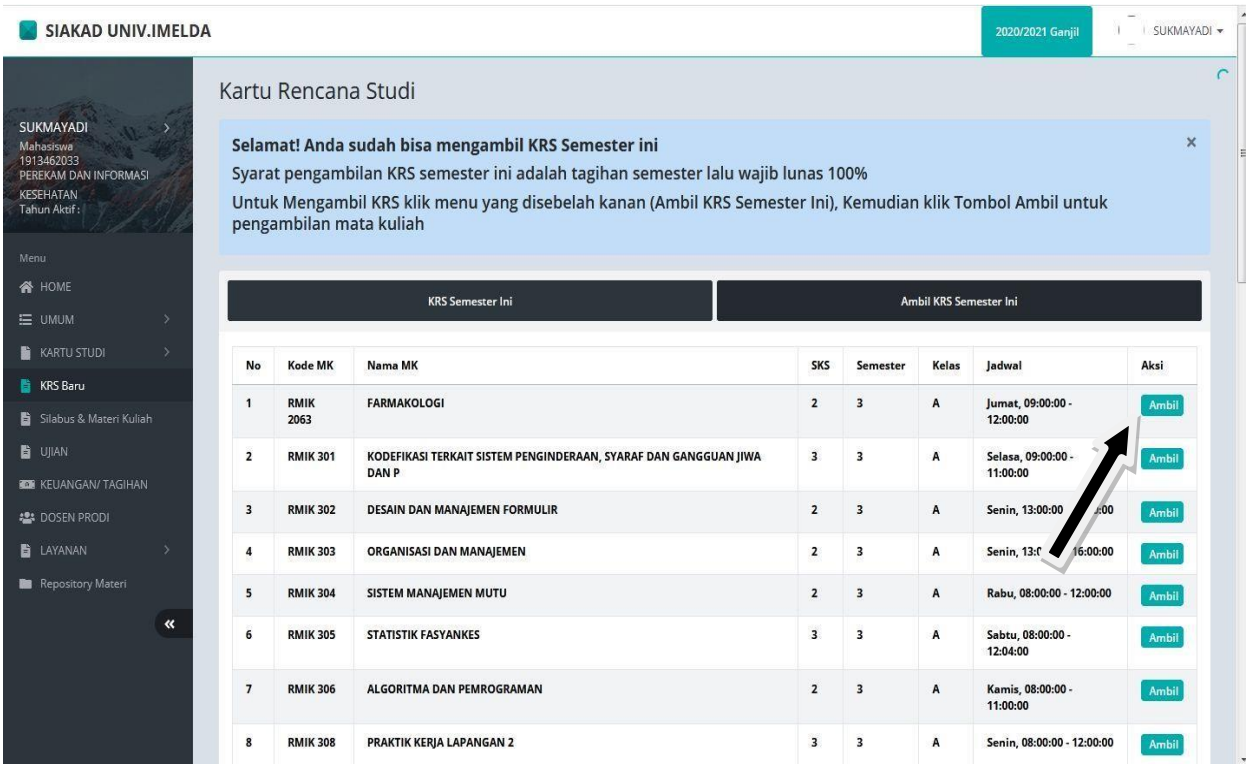

4. Pastikan matakuliah yang diambil sudah sesuai. Klik Ok

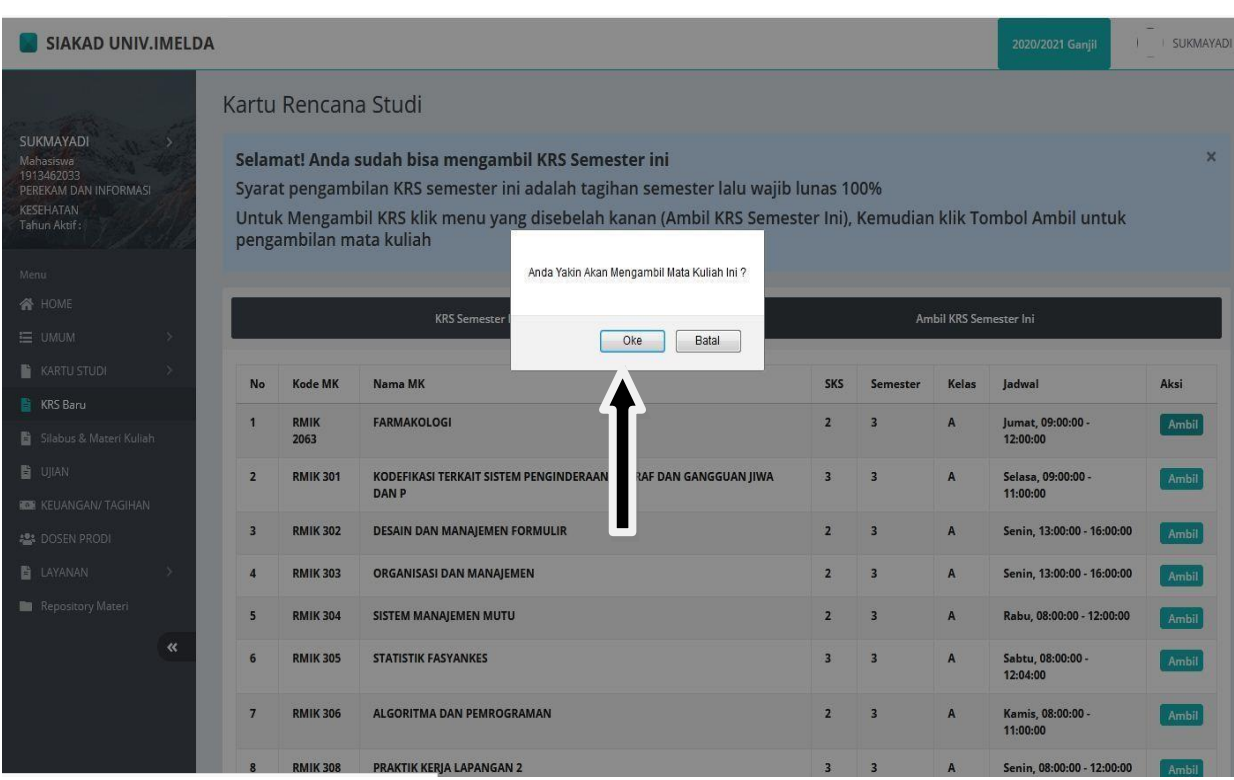

## 5. Matakuliah sudah diambil.

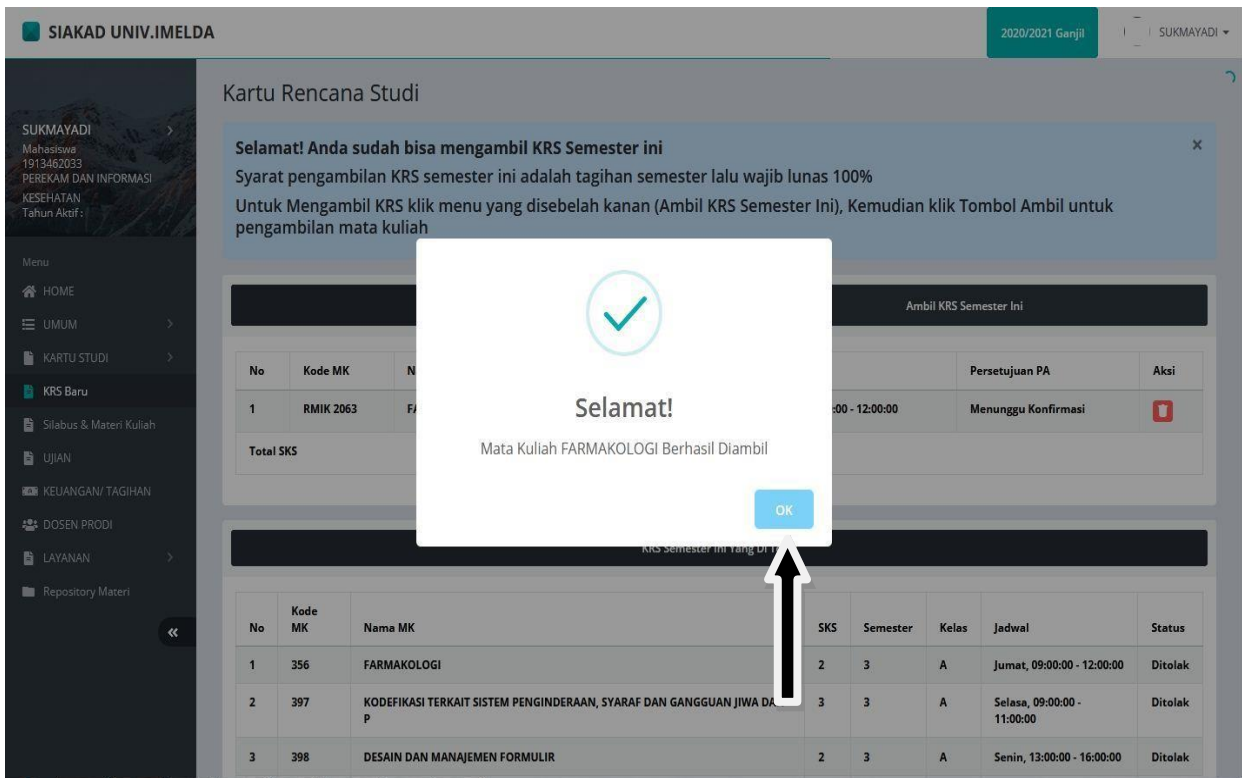

6. Ulangi Klik ambil KRS dan pilih semua matakuliah sampai selesai sesuai jadwal disemester ini

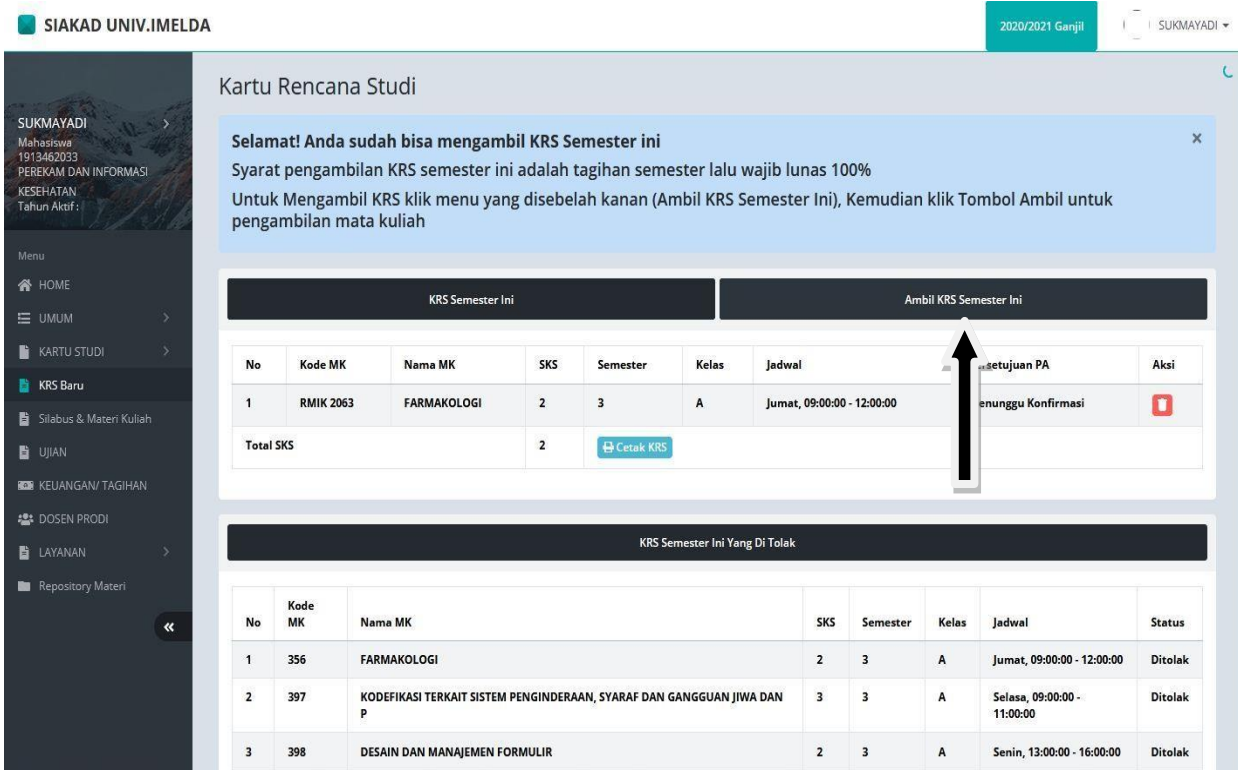

7. Menunggu Persetujuan PA untuk matakuliah yang diambil.

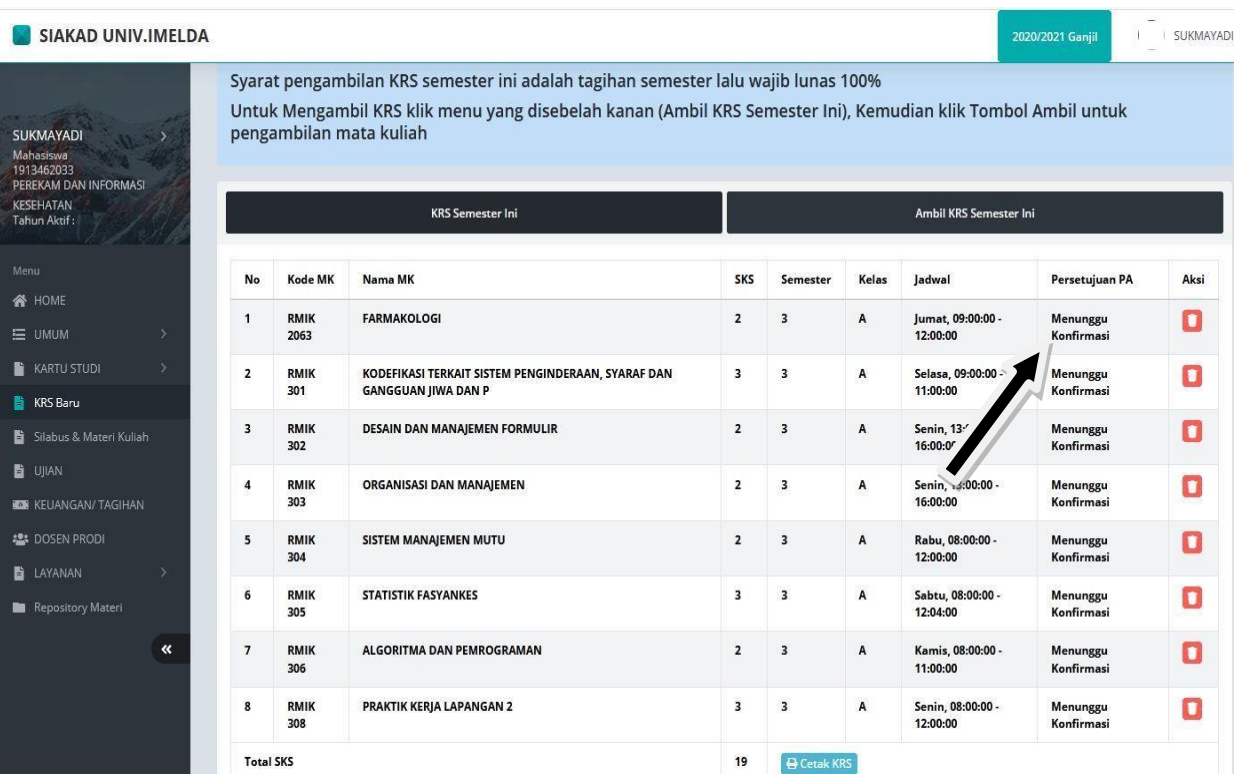

## 8. Matakuliah di KRS disemester ini disetujui.

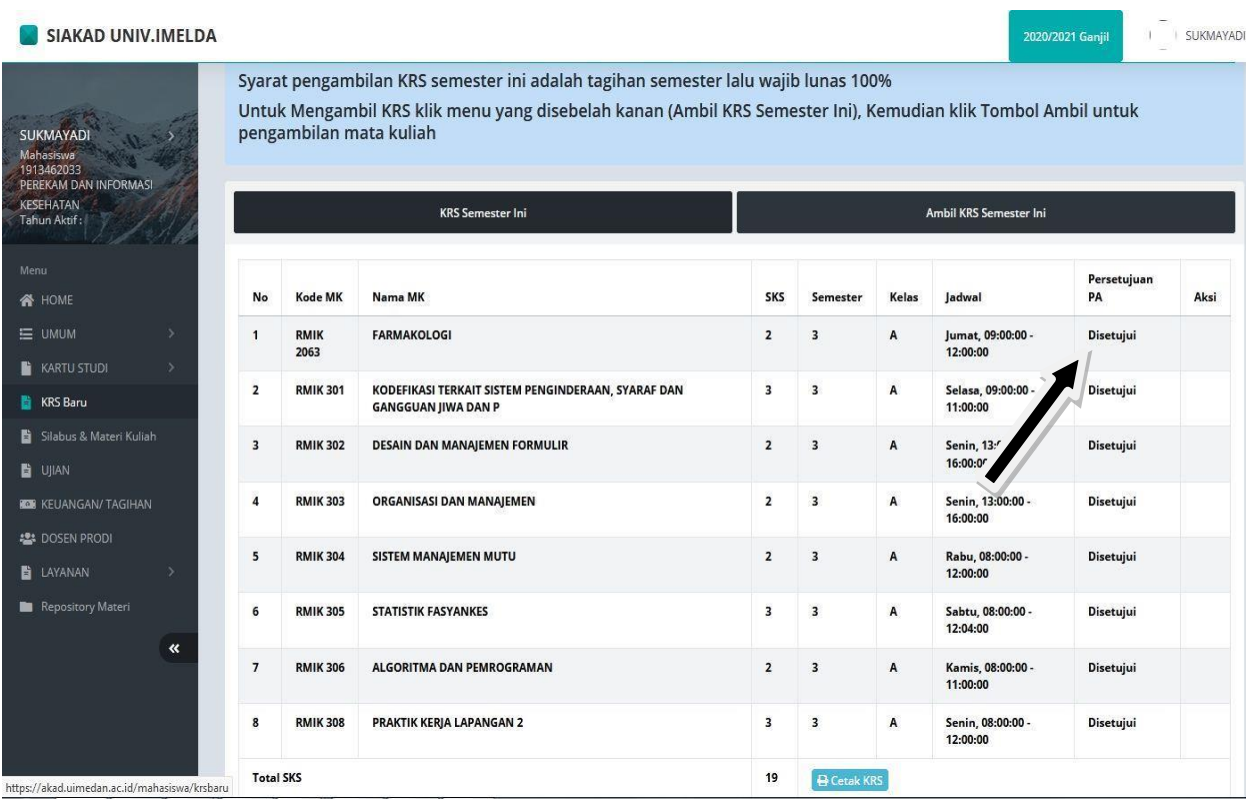

## **Silahkan Cetak KRS**